## **Οδηγός χρήσης**

## *Εισαγωγή*

Διάρκεια ολοκλήρωσης e-class: 3 μήνες (από την ημέρα εγγραφής)

Πιστοποίηση: Επιτυχής ολοκλήρωση με μέσο όρο > 70% στο σύνολο των ερωτήσεων (τουλάχιστον > 50% σε όλα τα κεφάλαια)

Διάρκεια πρόσβασης στα αρχεία του e-class: 6 μήνες

Σημείωση: το e-class παρέχεται δωρεάν, και η μορφή του είναι η ασύγχρονη τηλεκπαίδευση, όπου οι συμμετέχοντες μπορούν να κανονίσουν το πρόγραμμα τους όπως επιθυμούν. Το εκπαιδευτικό υλικό είναι ψηφιακό και παρέχεται στον εκπαιδευόμενο ολόκληρο στην έναρξη του μαθήματος, όπου ο εκπαιδευόμενος προγραμματίζει ατομικά τον ρυθμό μάθησης.

## *Εγγραφή στην Πλατφόρμα:*

Η σύνδεσή σας στην πλατφόρμα με τη ιδιότητα του εκπαιδευόμενου, θα σας επιτρέψει να αξιοποιήσετε όλες τις δυνατότητες – λειτουργίες που υποστηρίζουν τα ηλεκτρονικά μαθήματα. Για να γίνει αυτό, θα πρέπει να αποκτήσετε έναν Λογαριασμό Εκπαιδευόμενου.

## *Δημιουργία Λογαριασμού Εκπαιδευόμενου*

Για την απόκτηση νέου λογαριασμού εκπαιδευόμενου στην πλατφόρμα απαιτείται αίτηση εγγραφής. Ακολουθείστε τα παρακάτω βήματα:

1. Επιλέξτε: από την αρχική σελίδα της πλατφόρμας το σύνδεσμο Αίτηση εγγραφής

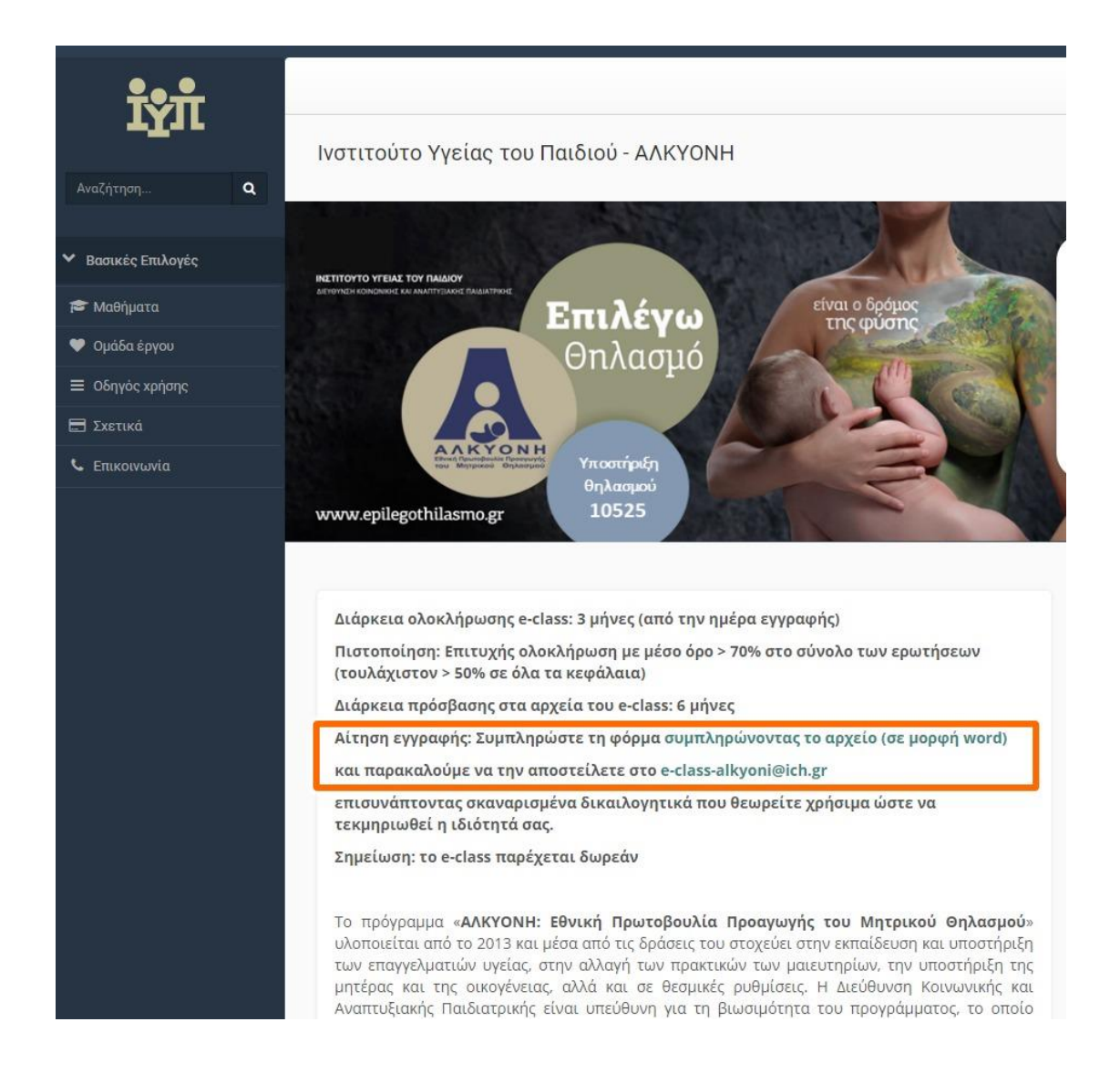

## 2. Αίτηση δημιουργίας Λογαριασμού Εκπαιδευόμενου

Πληκτρολογήστε τα στοιχεία σας στο αρχείο word που θα κατεβάσετε. Πιο αναλυτικά, θα πρέπει να συμπληρώσετε:

- Τα προσωπικά σας στοιχεία: Ενδεικτικά, Όνομα, Επώνυμο, Τηλέφωνο και διεύθυνση ηλεκτρονικού ταχυδρομείου (e-mail)
- Σχόλια, στα οποία θα πρέπει να αναφέρετε τους λόγους για τους οποίους επιθυμείτε να εγγραφείτε στην πλατφόρμα ως εκπαιδευόμενος.
- Στοιχεία σπουδών σας

#### Να σημειώσουμε ότι:

O διαχειριστής της πλατφόρμας θα διεκπεραιώσει την αίτηση σας και θα σας αποσταλεί μήνυμα επιβεβαίωσης (email) της εγγραφής σας, στο οποίο θα αναφέρεται το Όνομα Χρήστη (username) και το Συνθηματικό (password) για την πρόσβασή σας στο σύστημα.

Αν από τα στοιχεία που δηλώσατε δεν προσδιορίζεται με σαφήνεια η ταυτότητα σας και ο λόγος για τον οποίο αιτείστε εγγραφή ως εκπαιδευόμενος, τότε ο

διαχειριστής θα επικοινωνήσει μαζί σας στο email ή το τηλέφωνο που δηλώσατε προκειμένου να λάβει τις απαραίτητες διευκρινίσεις και στη συνέχεια να προβεί στη δημιουργία του λογαριασμού σας.

Μόλις ολοκληρωθεί η παραπάνω διαδικασία, θα μπορείτε να εισέρχεστε στο προσωπικό σας χαρτοφυλάκιο στην πλατφόρμα.

### *Σύνδεση χρήστη/αποσύνδεση*

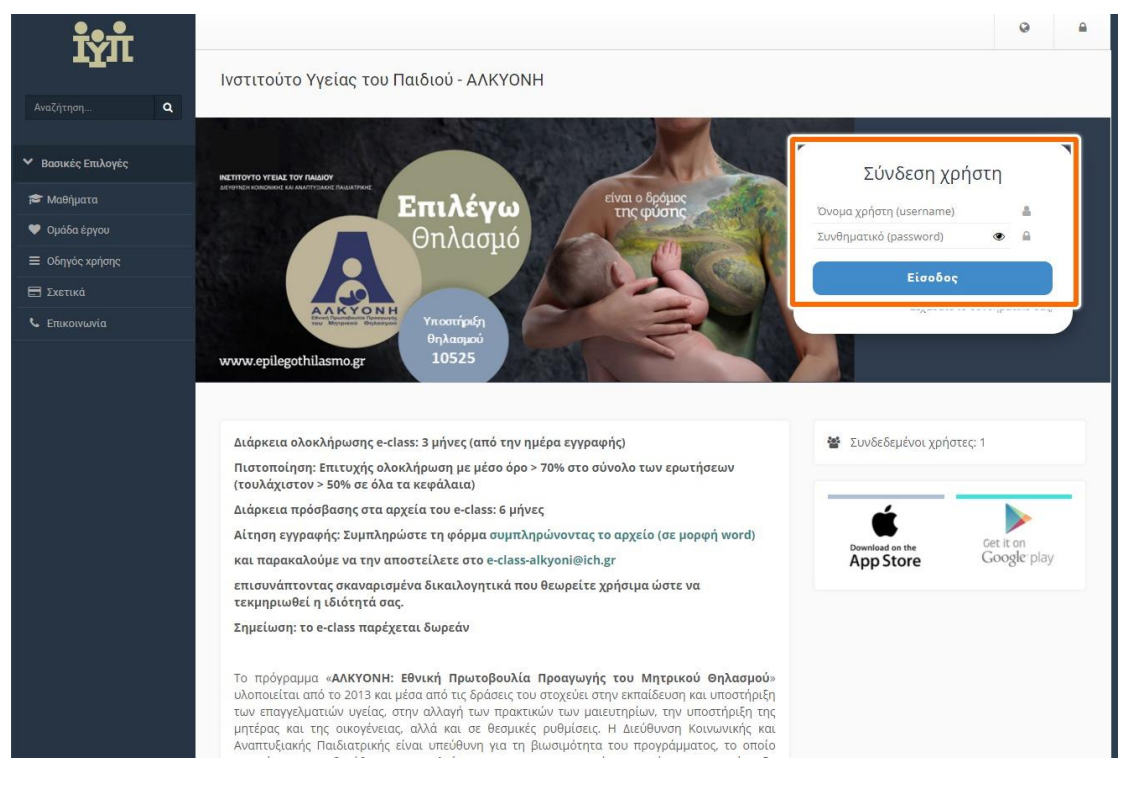

### *Ανάκτηση ή αλλαγή συνθηματικού*

Επιλέγετε το σύνδεσμο *«Ξεχάσατε το συνθηματικό σας;»* και στη συνέχεια συμπληρώνετε τα στοιχεία σας:

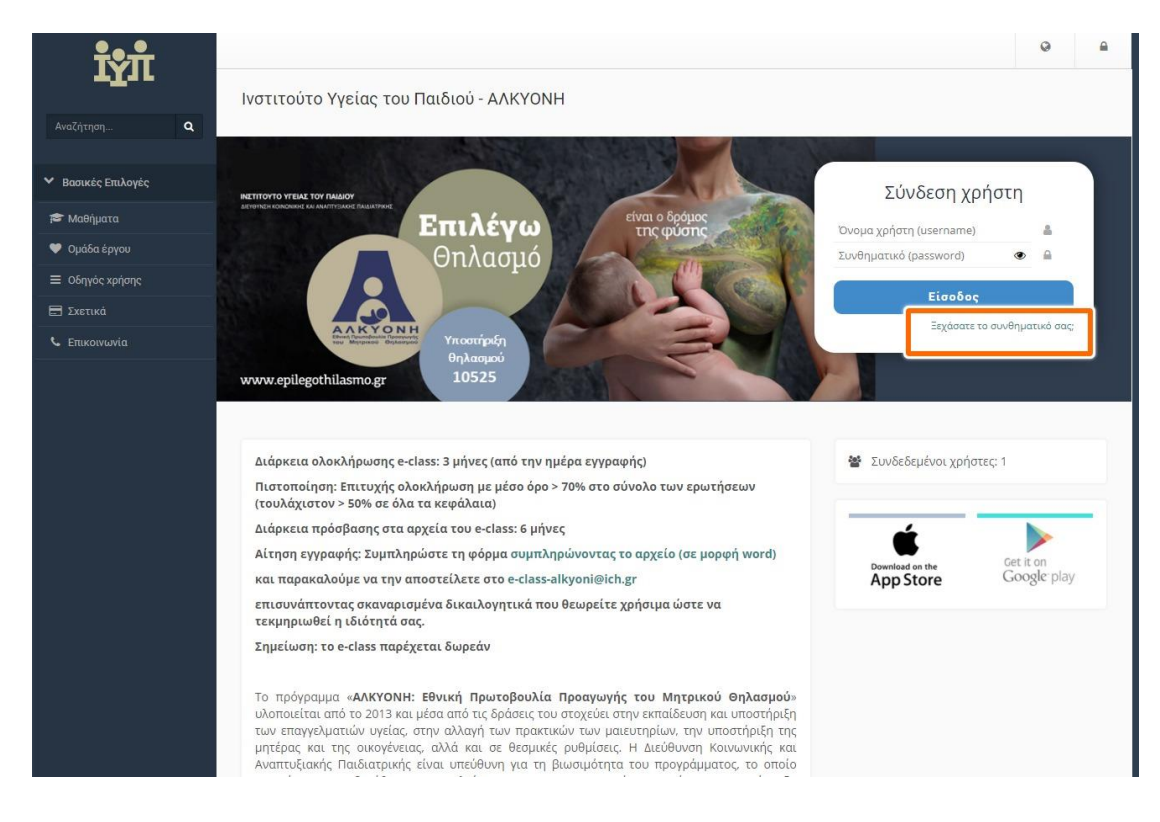

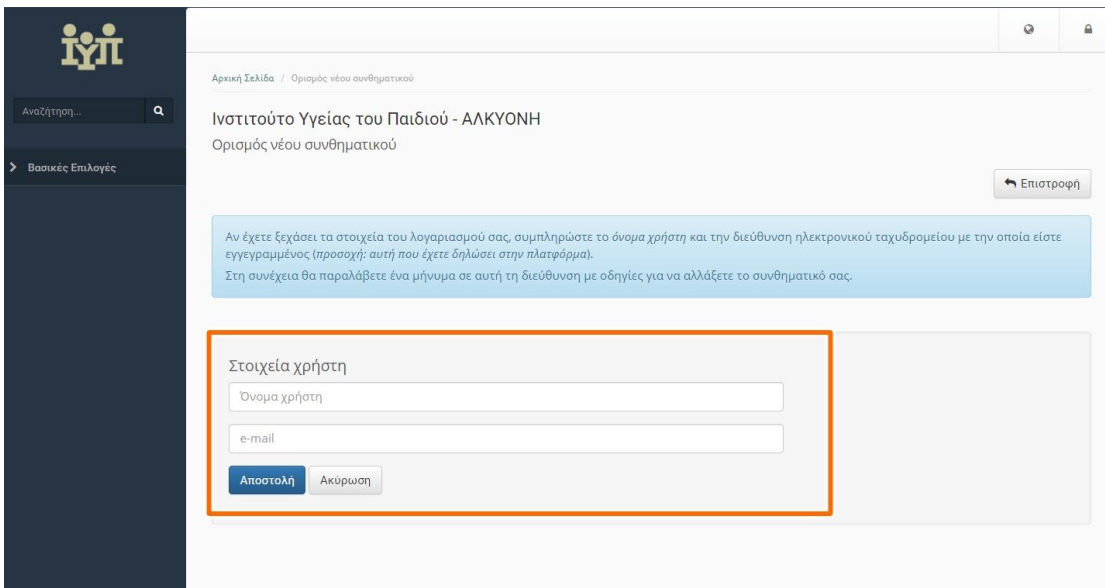

## *Αλλαγή κωδικού*

Επιλέγουμε το προφίλ μου από το μενού επιλογών μας (πάνω δεξιά), στη συνέχεια αλλαγή συνθηματικού:

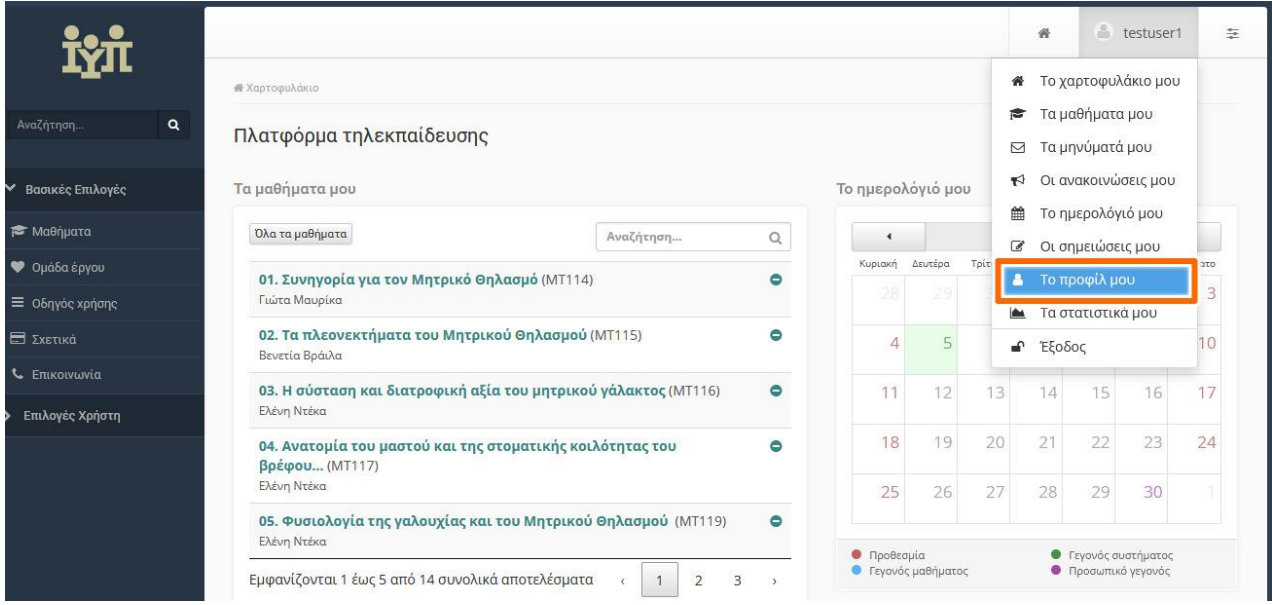

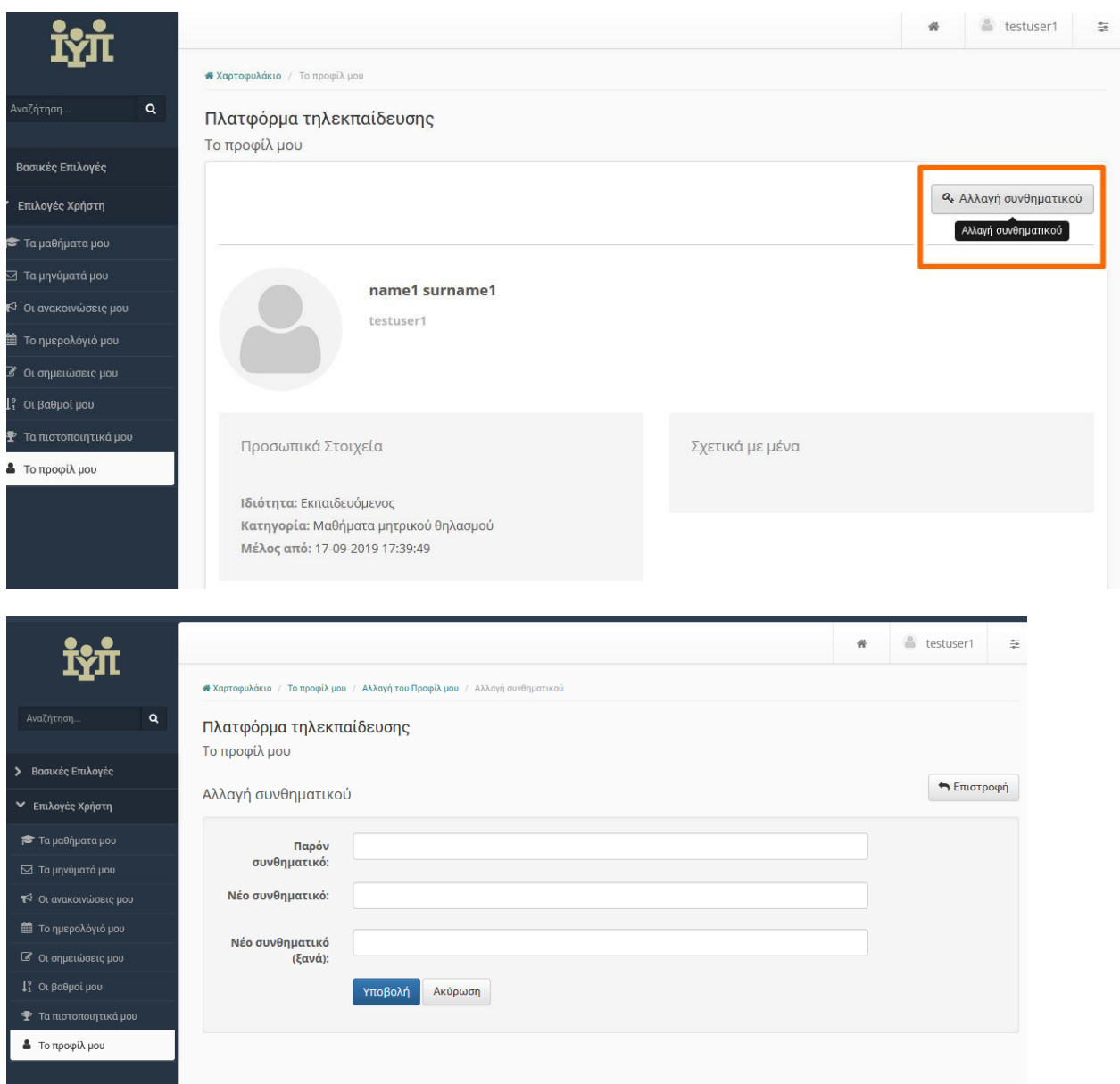

# *Χαρτοφυλάκιο χρήστη*

## Προσωπικό Χαρτοφυλάκιο

Με την είσοδό σας στην πλατφόρμα (εισαγωγή username και password) θα βρεθείτε στο χαρτοφυλάκιο σας, έναν χώρο που σας επιτρέπει να οργανώνετε και να ελέγχετε τη συμμετοχή σας στα ηλεκτρονικά μαθήματα της πλατφόρμας.

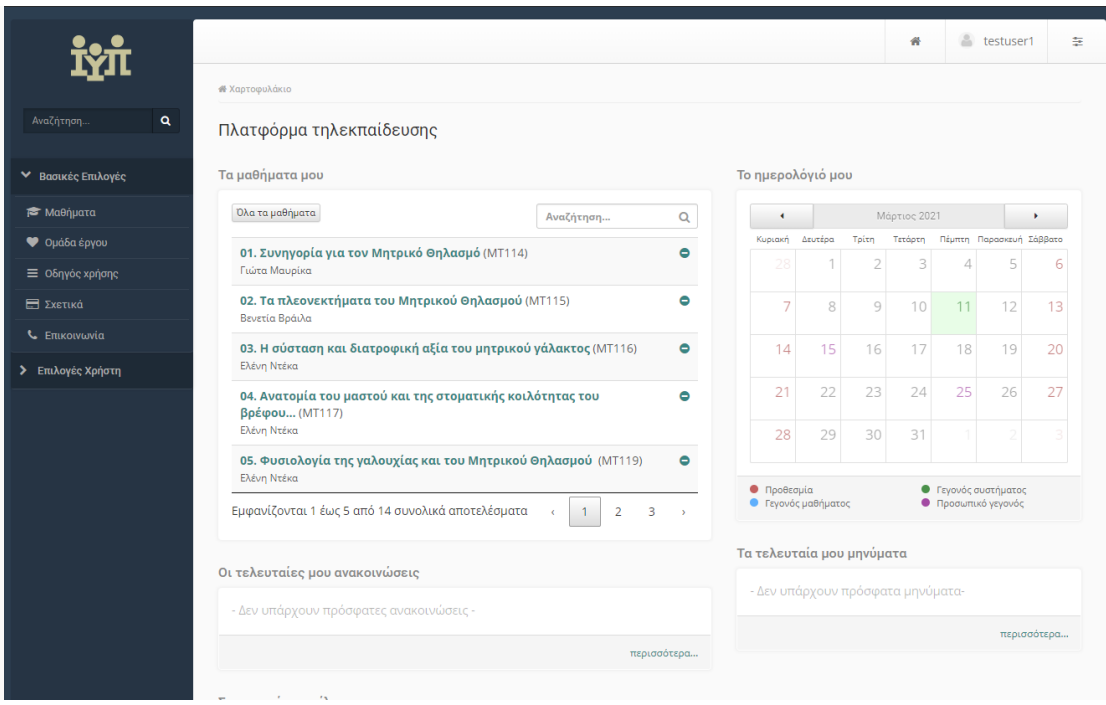

Στην αριστερή στήλη, έχετε στη διάθεσή σας μια σειρά από επιλογές που αφορούν τα μαθήματα που συμμετέχετε, τη διαμόρφωση του προφίλ σας, το προσωπικό σας ημερολόγιο, τις ανακοινώσεις κλπ, τα οποία παρουσιάζονται αναλυτικά στη συνέχεια.

## *Περιοχή «Τα μαθήματα μου»*

Στην περιοχή αυτή εμφανίζονται όλα τα μαθήματα. Κάθε μάθημα αποτελείται από τον τίτλο του μαθήματος, ακολουθούμενο στην επόμενη γραμμή από του εκπαιδευτές του μαθήματος. Κάνοντας κλικ στον τίτλο ενός μαθήματος από τη λίστα εισέρχεστε στο ηλεκτρονικό μάθημα.

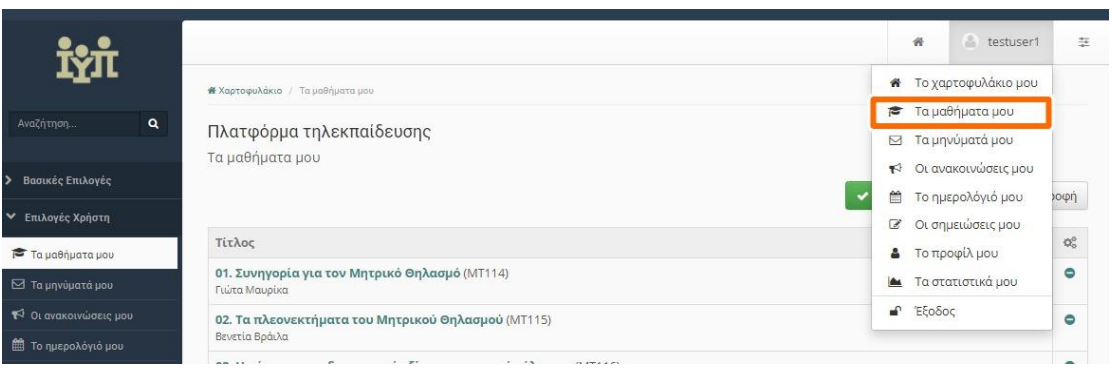

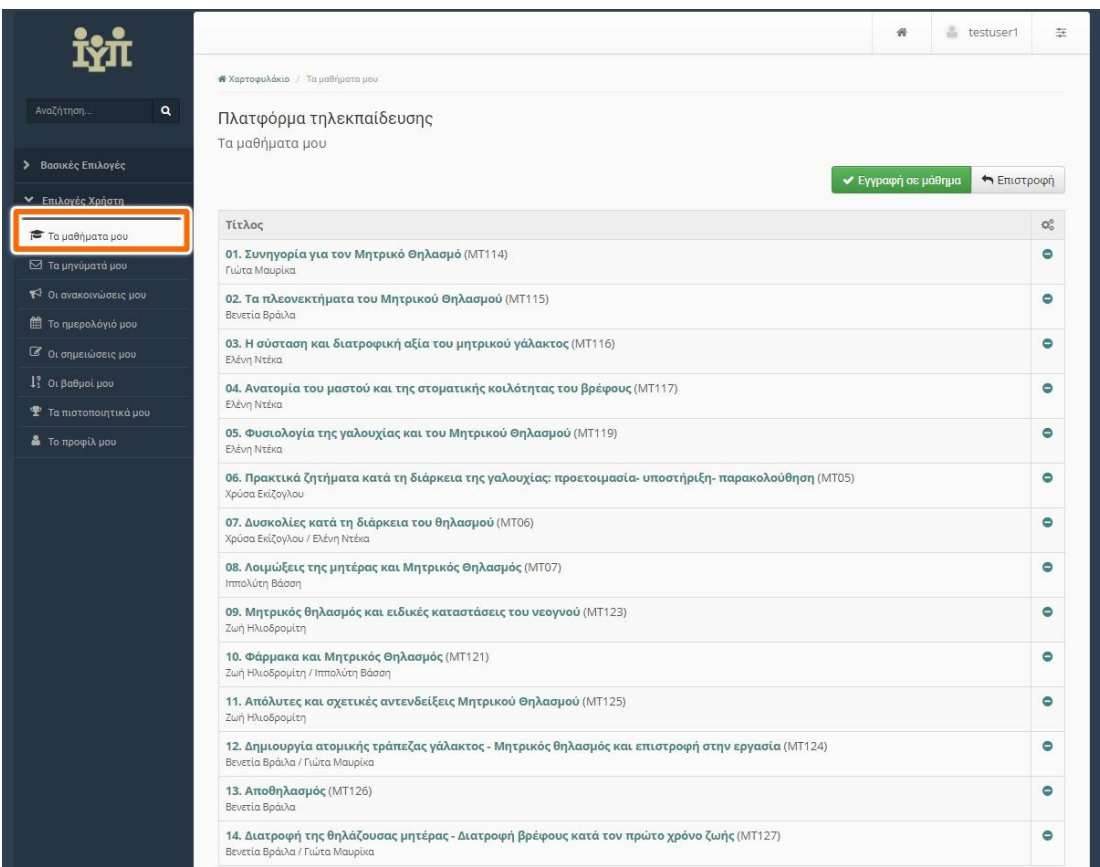

#### *Περιοχή Οι ανακοινώσεις μου*

Στην περιοχή αυτή εμφανίζονται οι τελευταίες ανακοινώσεις για τα μαθήματα. Οι ανακοινώσεις αυτές ταξινομούνται κατά μάθημα και κατά ημερομηνία. Κάθε ανακοίνωση αποτελεί σύνδεσμο προς το εργαλείο ανακοινώσεων του αντίστοιχου μαθήματος και περιορίζεται στους 150 χαρακτήρες. Αν μια ανακοίνωση είναι μεγαλύτερη των 150 χαρακτήρων τότε προστίθεται ένα «…[Περισσότερα]». Αυτό σημαίνει ότι για να δούμε ολόκληρη την ανακοίνωση θα πρέπει να πάμε στο εργαλείο ανακοινώσεων του αντίστοιχου μαθήματος.

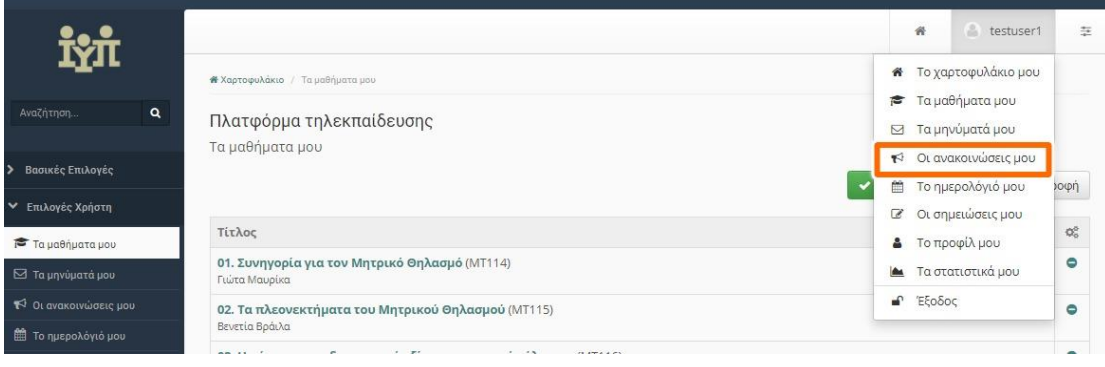

## *Περιοχή Το Ημερολόγιο μου*

Επιλέγοντας «Το Ημερολόγιο μου» στην αριστερή στήλη στο προσωπικό σας χαρτοφυλάκιο, μπορείτε να δείτε ένα ημερολόγιο με τα γεγονότα που έχουν συμπεριληφθεί στην ατζέντα όλων των μαθημάτων στα οποία είστε εγγεγραμμένος. Με το τρόπο αυτό μπορείτε να οργανώσετε καλύτερα το πρόγραμμά σας.

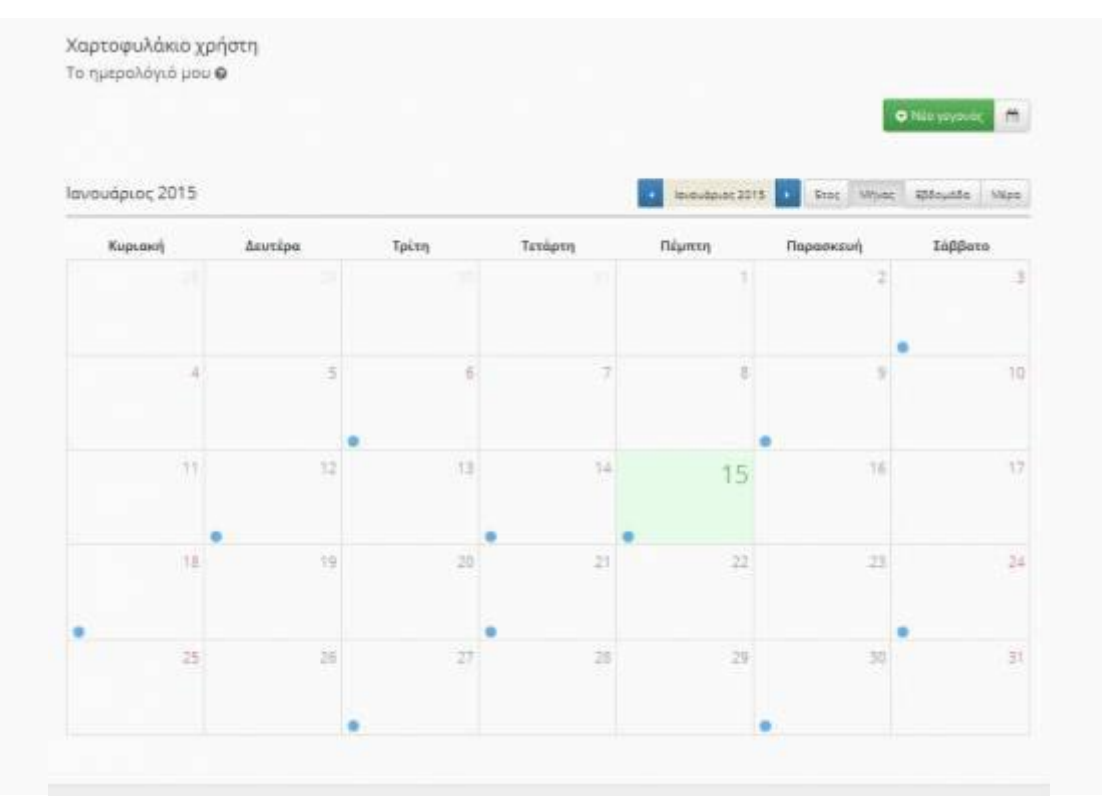

## *Περιοχή Τα στατιστικά μου*

Εδώ μπορείτε να δείτε πόσο χρόνο έχετε αφιερώσει αναλογικά σε κάθε μάθημα, στατιστικά με γραφήματα.

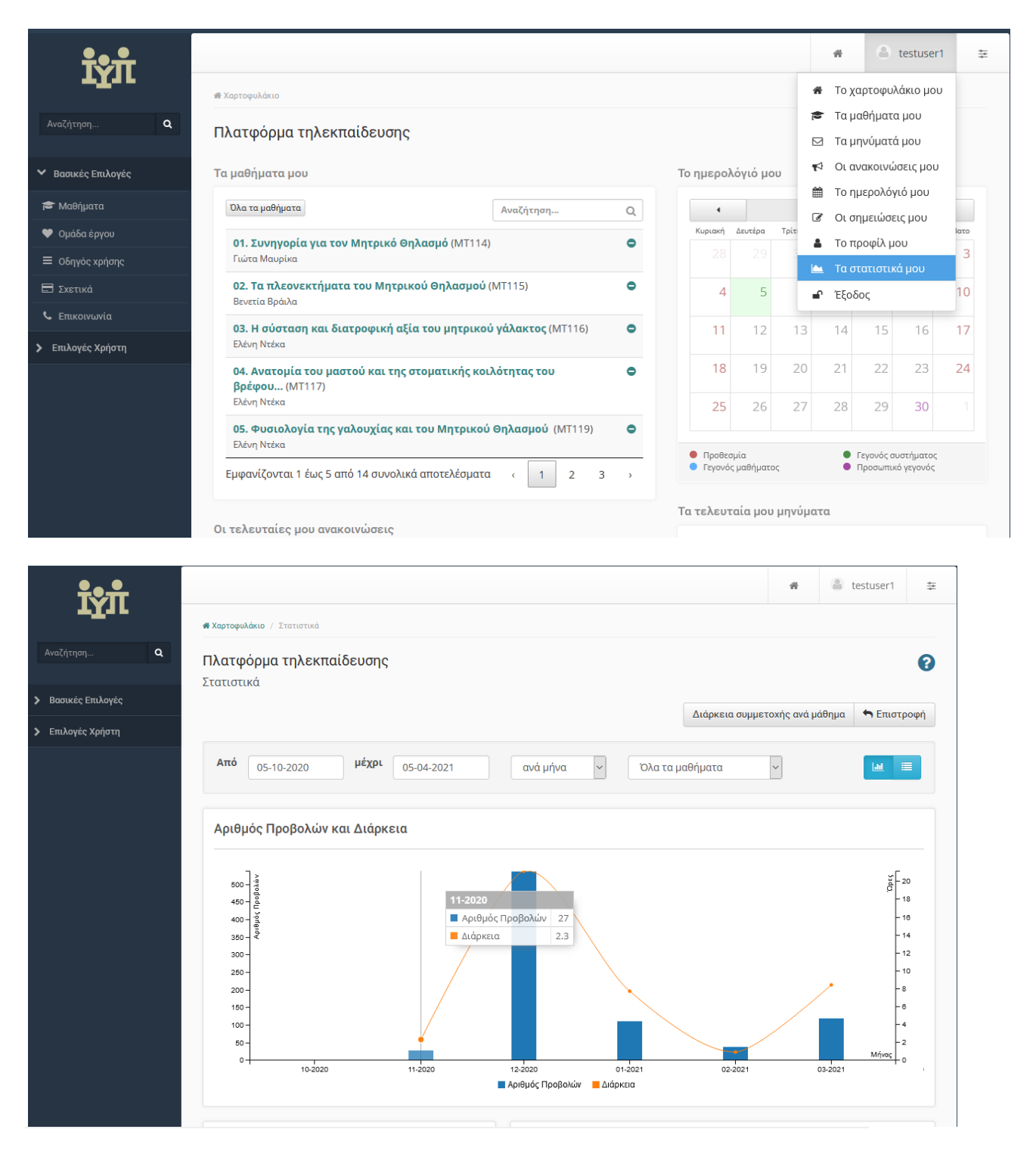

#### *Αναζήτηση*

Κάνοντας κλικ στο πεδίο αναζήτησης πάνω αριστερά, μπορείτε να εκτελέσετε μια αναζήτηση στα μαθήματα της πλατφόρμας με βάση τον τίτλο του μαθήματος, τυχόν λέξεις κλειδιά ή τον εκπαιδευτή.

Γενικά, αναζήτηση μπορείτε να εκτελέσετε από την αρχική σελίδα της πλατφόρμας και μέσα από το μάθημα το οποίο παρακολουθείτε. Στην τελευταία περίπτωση, η αναζήτηση θα γίνει μόνο στο περιεχόμενο του μαθήματος στο οποίο βρίσκεστε.

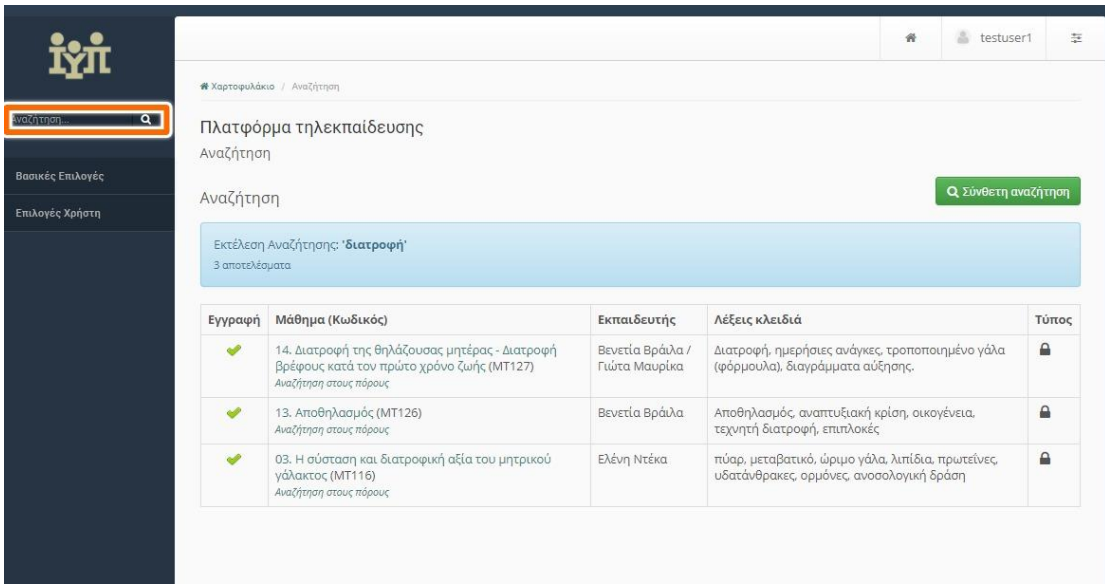

### *Ηλεκτρονικό Μάθημα*

Το Ηλεκτρονικό Μάθημα αποτελεί τον κεντρικό πυρήνα της πλατφόρμας Open eClass. Κάθε μάθημα αποτελεί μια αυτόνομη οντότητα η οποία ενσωματώνει μια σειρά από υποσυστήματα. Η δομή των μαθημάτων είναι ενιαία από όλους τους εκπαιδευτές. Ειδικότερα, η κεντρική οθόνη του ηλεκτρονικού μαθήματος για τον εκπαιδευόμενο έχει την παρακάτω μορφή.

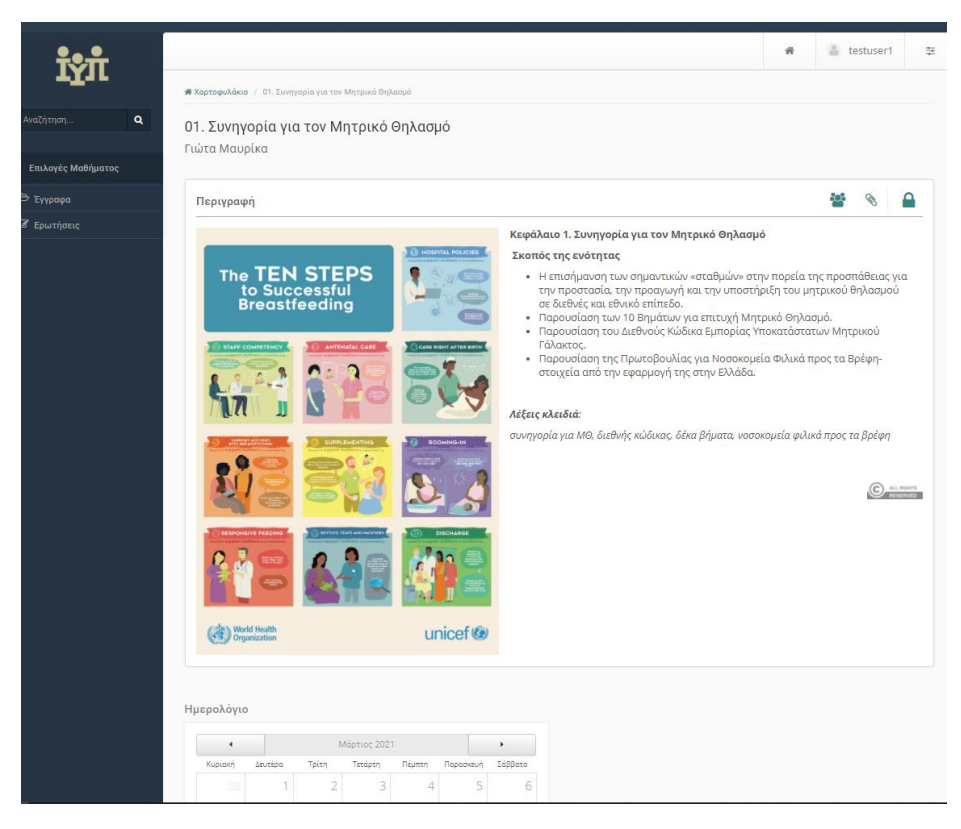

Αρχική σελίδα ηλεκτρονικού μαθήματος (εκπαιδευόμενος)

Στην κεντρική οθόνη υπάρχει η ταυτότητα του ηλεκτρονικού μαθήματος όπου αναφέρονται βασικές πληροφορίες (τίτλος, σύντομη περιγραφή, υπεύθυνος εκπαιδευτής, εγγεγραμμένοι χρήστες, λέξεις κλειδιά, κλπ). Στο αριστερό τμήμα της οθόνης υπάρχει το μενού με τα ενεργά εργαλεία μαθήματος. Στο δεξί τμήμα της αρχικής οθόνης υπάρχει ένα μενού με εργαλεία/συντομεύσεις ενεργειών.

Υπάρχει η δυνατότητα επικοινωνίας με τον υπεύθυνο εκπαιδευτή του μαθήματος μέσω ηλεκτρονικού ταχυδρομείου

## *Ερωτήσεις*

Η περιοχή «Ερωτήσεις» παρέχει στον εκπαιδευόμενο την δυνατότητα συμμετοχής σε ερωτήσεις **Αυτοαξιολόγησης** στα πλαίσια του μαθήματος. Η επιτυχής ολοκλήρωση της αυτοαξιολόγησης είναι απαραίτητη για την πιστοποίηση του εκπαιδευόμενου.

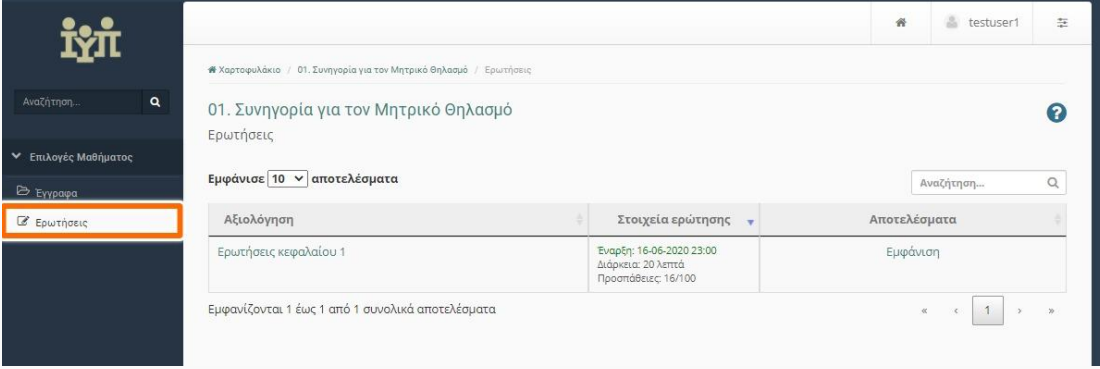

#### Κεντρική σελίδα ερωτήσεων

Βασικός στόχος των ερωτήσεων είναι η εξάσκηση των εκπαιδευόμενων στην ύλη του μαθήματος. Οι ερωτήσεις έχουν χρονικό περιορισμό (προσαρμοσμένο στις ανάγκες του εκάστοτε κεφαλαίου) καθώς και περιορισμένο αριθμό επαναλήψεων (2). Στους χρονικούς περιορισμούς πρέπει να προσέξουμε τη διάρκεια εκτέλεσής τους (π.χ. 20 λεπτά διορία).

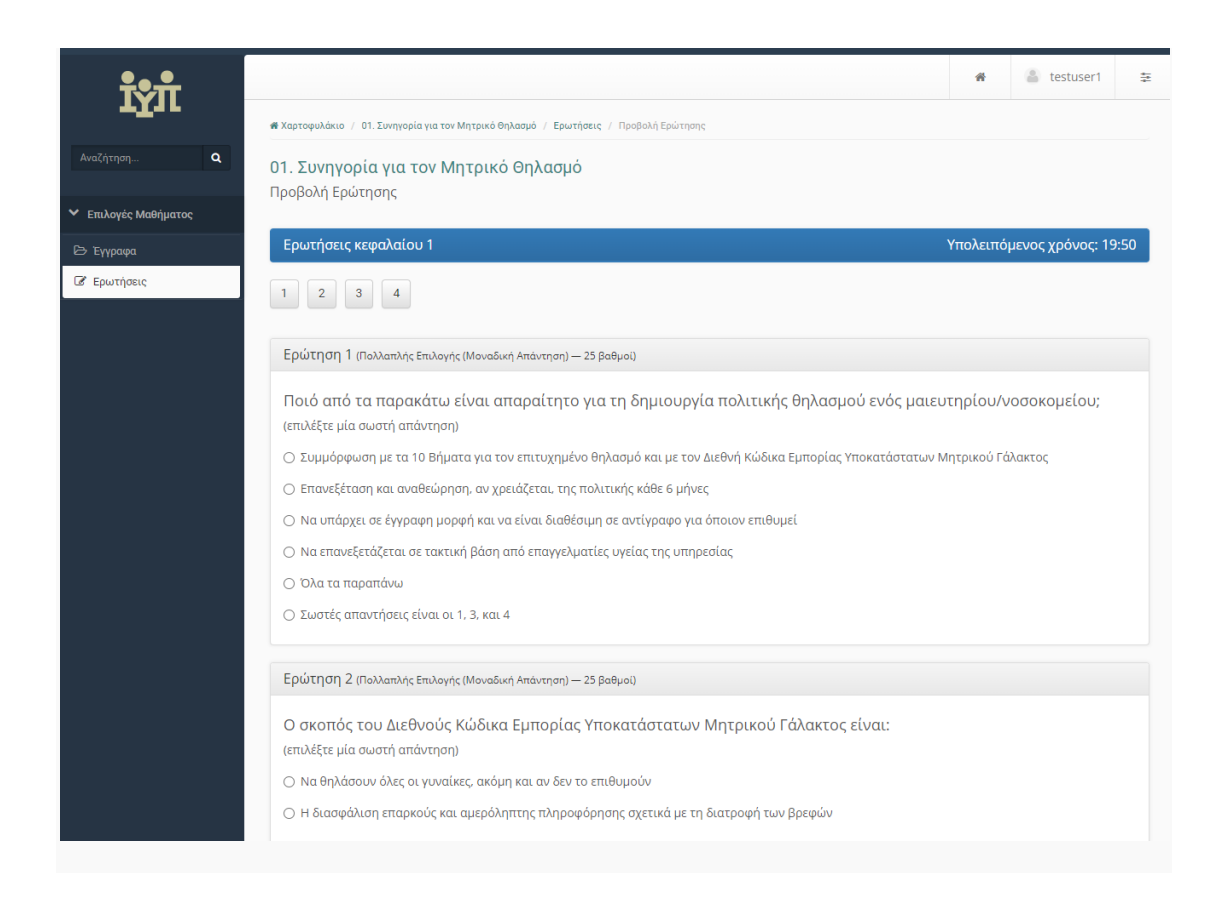

Οι τύποι των ερωτήσεων που μπορεί να παρουσιαστούν σε μια άσκηση είναι:

- 1. Πολλαπλής επιλογής με μια μοναδική απάντηση,
- 2. Πολλαπλής επιλογής με πολλαπλές απαντήσεις
- 3. Ταίριασμα
- 4. Σωστό/Λάθος

Για να εκτελέσετε μια άσκηση αυτοαξιολόγησης απλά πατήστε στο σύνδεσμο με το όνομα της συγκεκριμένης άσκησης. Αυτόματα θα εμφανιστούν οι ερωτήσεις οι οποίες θα ανήκουν σε μια από τις προαναφερόμενες κατηγορίες

Στην κατηγορία των πολλαπλών επιλογών, επιλέγετε την απάντηση που θεωρείτε σωστή βάση του αντίστοιχου ελεγκτηρίου. Για την περίπτωση ερωτήσεων ταιριάσματος επιλέγετε τις σωστές απαντήσεις από τις λίστες επιλογών. Έχοντας συμπληρώσει όλες τις ερωτήσεις της συγκεκριμένης άσκησης επιλέξτε το σύνδεσμο "Υποβολή" για την ολοκλήρωση της διαδικασίας.

Μετά την ολοκλήρωση της διαδικασίας η πλατφόρμα σας ενημερώνει πως έχετε ολοκληρώσει με επιτυχία την συγκεκριμένη άσκηση και παράλληλα εμφανίζονται) οι επιδόσεις σας στην κάθε ερώτηση. Στο πάνω μέρος της σελίδας εμφανίζεται και η συνολική βαθμολογία που έχετε πετύχει στην συγκεκριμένη άσκηση.

Εμφάνιση συνολικής βαθμολογίας άσκησης

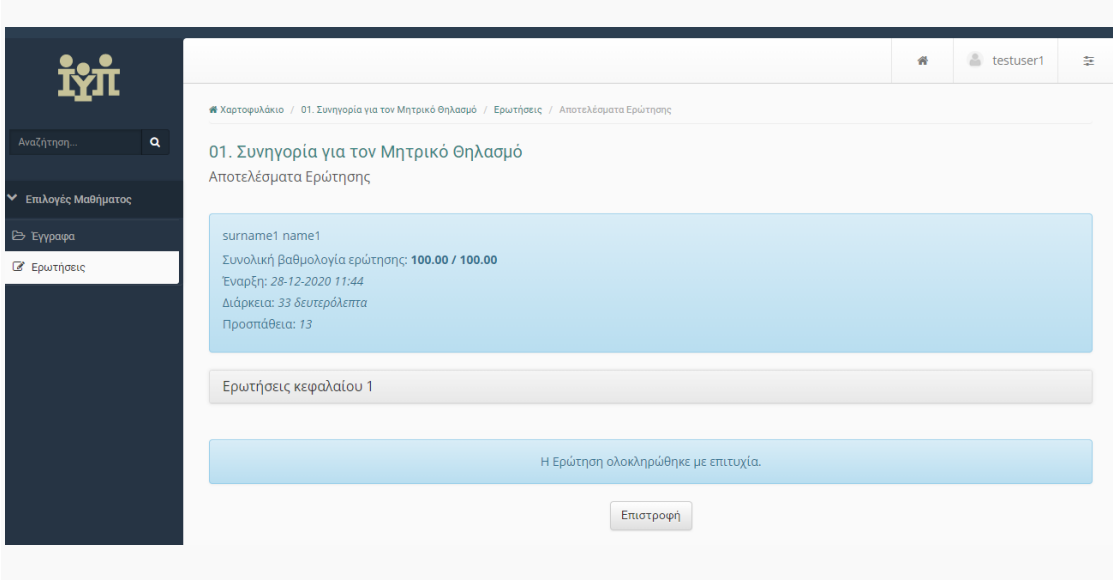

Εμφάνιση αποτελεσμάτων άσκησης

Επιστρέφοντας στην κεντρική σελίδα των ερωτήσεων πλέον παρατηρείτε πως εμφανίζεται ο σύνδεσμος "Εμφάνιση" για την συγκεκριμένη άσκηση. Πατώντας στο συγκεκριμένο σύνδεσμο παρουσιάζονται περισσότερες πληροφορίες για την άσκηση που εκτελέσατε π.χ. διάρκεια εκτέλεσης, συνολική βαθμολογία καθώς και η τρέχουσα κατάσταση της άσκησης.

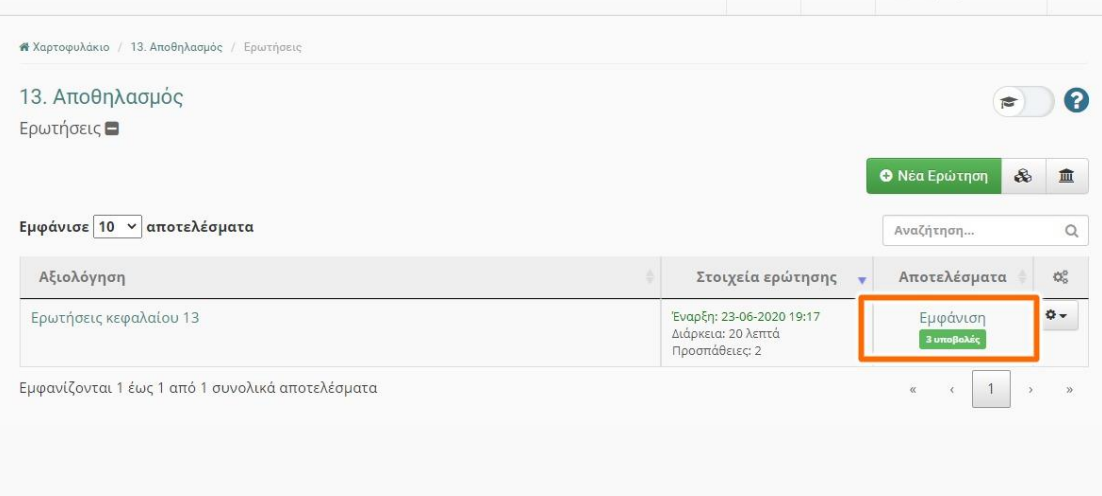

Πληροφορίες άσκησης

Εφόσον δεν έχετε λάβει 100/100 σε κάποιο μάθημα, έχετε τη δυνατότητα για μια ακόμη επανάληψη. Από τις δυο προσπάθειές σας, θα ληφθεί υπόψη αυτή με τη μεγαλύτερη βαθμολογία.

Αφού ολοκληρώσετε την τελική υποβολή των ερωτήσεων (και της δεύτερης προσπάθειας) μπορείτε να δείτε και τις σωστές απαντήσεις.

### *Έγγραφα*

Τα Έγγραφα αποτελούν το χώρο όπου αποθηκεύεται, οργανώνεται και παρουσιάζεται το εκπαιδευτικό υλικό του μαθήματος. Στην ενότητα αυτή μπορείτε να βρείτε τα διαθέσιμα κείμενα και τις παρουσιάσεις. Για να «ανοίξετε» ένα αρχείο κάντε κλικ στο στον τίτλο του αρχείου.

Για να «κατεβάσετε» και να αποθηκεύσετε ένα αρχείο στο τοπικό σας υπολογιστή, κάντε κλικ στην εικόνα με τη δισκέτα. Επιλέξτε "Αποθήκευση" δώστε ένα όνομα στο αρχείο και πληκτρολογήστε το φάκελο στον οποίο θέλετε να αποθηκευτεί. Η μεταφορά θα αρχίσει αμέσως μετά.

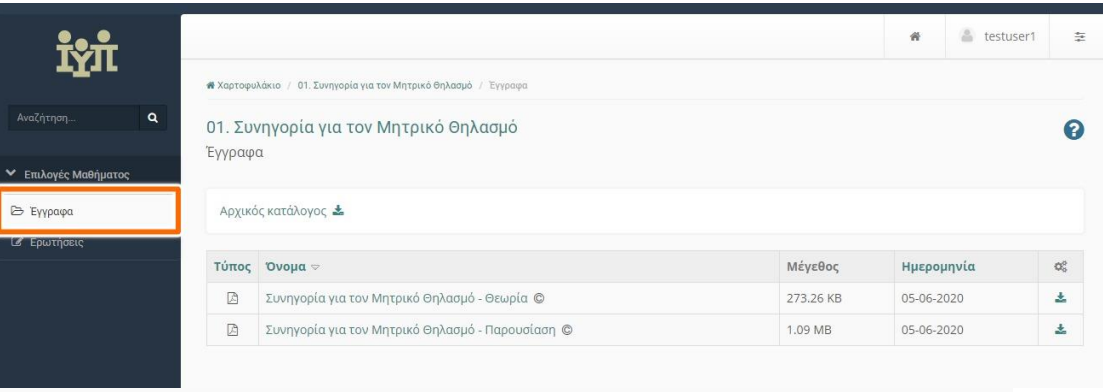

## **Βαθμολόγιο**

Το υποσύστημα «Βαθμολόγιο» σας επιτρέπει να ενημερωθείτε την βαθμολογίας σας και να εμφανίσετε την επιμέρους βαθμολόγηση σας σε εργασίες, ασκήσεις, και γραμμές μάθησης. Για να δείτε την βαθμολογία σας στα επιμέρους υποσυστήματα του βαθμολογίου επιλέξτε το υποσύστημα "Βαθμολόγιο" και εν συνέχεια επιλέξτε το στοιχείο εκείνο του βαθμολογίου στο οποίο επιθυμείτε να εμφανίσετε την βαθμολογία σας. Για παράδειγμα εάν επιθυμείτε να ενημερωθείτε σχετικά με την βαθμολογία σας σε μια συγκεκριμένη ερώτηση επιλέξτε πρώτα το βαθμολόγιο που επιθυμείτε και εν συνεχεία την ερώτηση στην οποία έχετε συμμετάσχει και έχετε βαθμολογηθεί. Υπάρχουν δυο τρόποι πρόσβασης στο βαθμολόγιο. Στις παρακάτω εικόνες φαίνεται η διαδικασία για να δούμε όλους τους βαθμούς μας σε όσα μαθήματα έχουμε ολοκληρώσει τις ερωτήσεις:

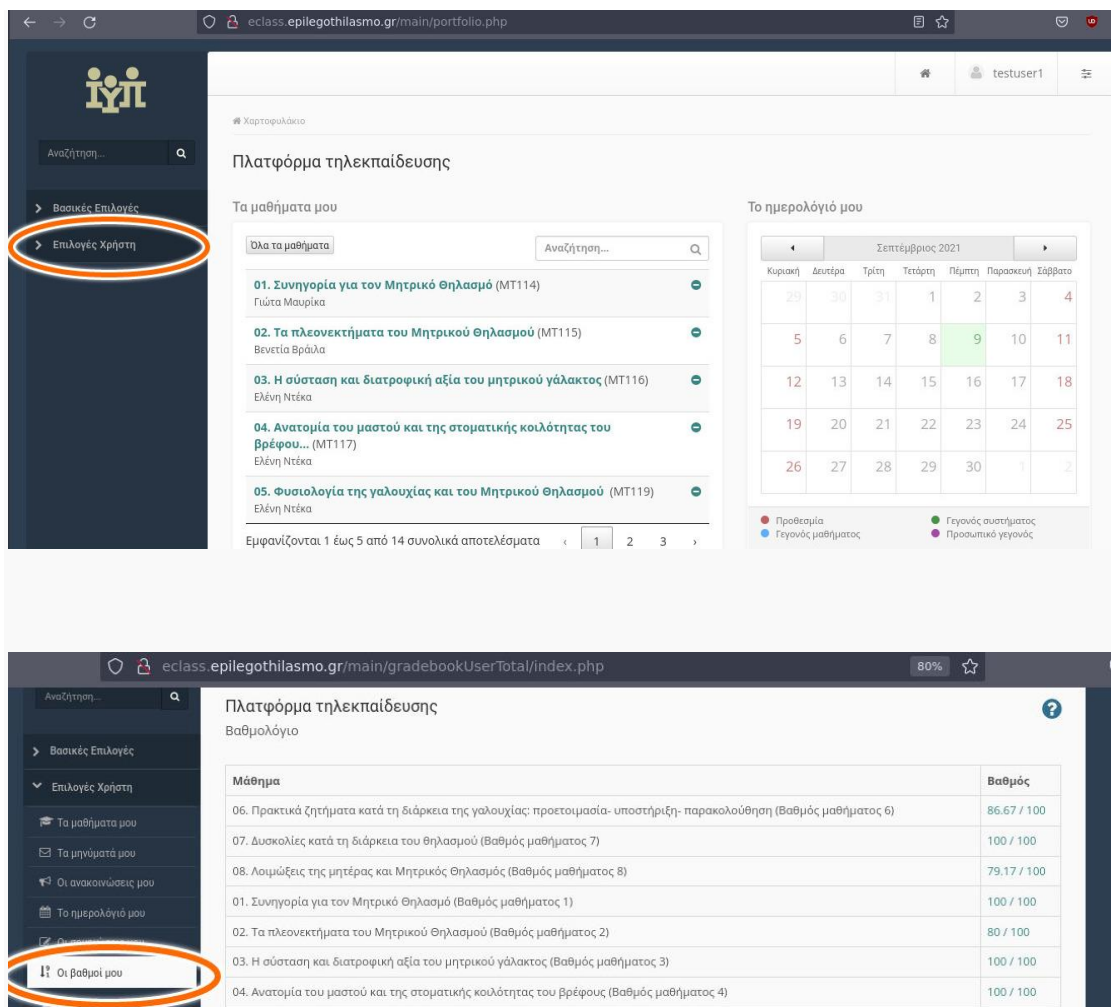

Εναλλακτικά μπορούμε να δούμε το βαθμολόγιο του κάθε μαθήματος:

05. Φυσιολογία της γαλουχίας και του Μητρικού Θηλασμού (Βαθμός μαθήματος 5)

09. Μητρικός θηλασμός και ειδικές καταστάσεις του νεογνού (Βαθμός μαθήματος 9)

11. Απόλυτες και σχετικές αντενδείξεις Μητρικού Θηλασμού (Βαθμός μαθήματος 11)

12. Δημιουργία ατομικής τράπεζας γάλακτος - Μητρικός θηλασμός και επιστροφή στην εργασία (Βαθμός μαθήματος 12)

14. Διατροφή της θηλάζουσας μητέρας - Διατροφή βρέφους κατά τον πρώτο χρόνο ζωής (Βαθμός μαθήματος 14)

10. Φάρμακα και Μητρικός Θηλασμός (Βαθμός μαθήματος 10)

13. Αποθηλασμός (Βαθμός μαθήματος 13)

87.5 / 100

 $91.67 / 100$ 

 $94.44 / 100$ 

 $100 / 100$ 

 $100 / 100$ 

 $100 / 100$  $100 / 100$ 

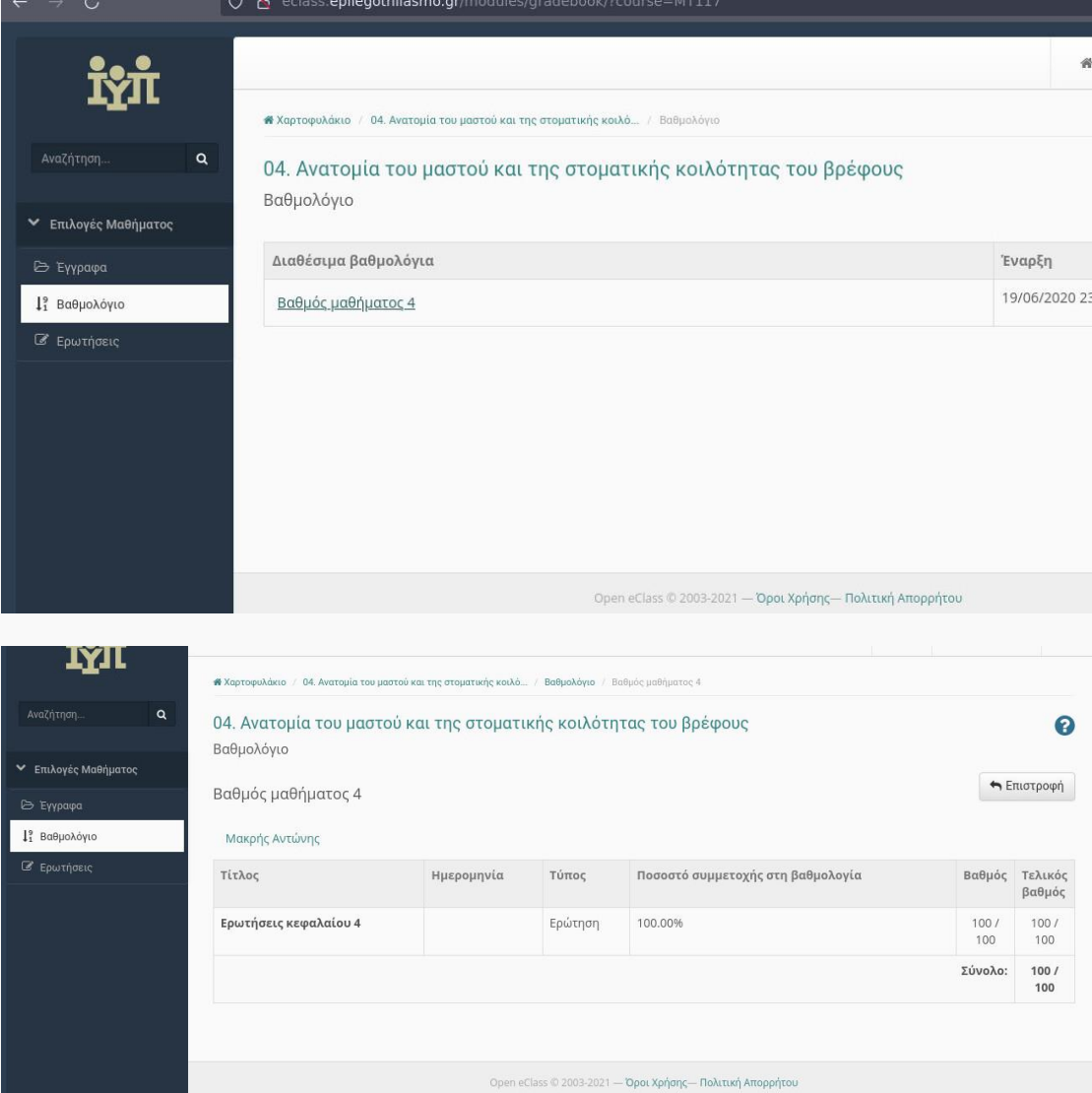

Αποσαφηνίζοντας τις στήλες του βαθμολογίου μπορούμε να πούμε τα εξής:

Ποσοστό συμμετοχής στη βαθμολογία: πρόκειται για το ποσοστό επί της εκατό μιας δραστηριότητας στην τελική βαθμολογία.

Βαθμός: αποτελεί την κανονικοποίηση του βαθμού ανάλογα με την κλίμακα που έχει ορίσει για την δραστηριότητα ο εκπαιδευτής. Για παράδειγμα 100/100 σημαίνει πως ο εκπαιδευόμενος έχει πάρει το μέγιστο βαθμό (άριστα το 100).

Τελικός βαθμός: αφορά την αναγωγή του βαθμού όπως έχει περιγραφεί στην προηγούμενη στήλη σε σχέση με το ποσοστό συμμετοχής της άσκησης στον τελικό βαθμό του βαθμολογίου. Για παράδειγμα εάν ο βαθμός που έχετε σημειώσει σε μια άσκηση είναι 100/100 και το ποσοστό συμμετοχής της συγκεκριμένης άσκησης στον τελικό βαθμό του βαθμολογίου είναι 30% τότε οι μονάδες που θα πάρετε από την

συγκεκριμένη άσκηση είναι 30. Αυτός ο υπολογισμός λαμβάνει χώρα π.χ. στο μάθημα 9.

#### **Ολοκλήρωση των ερωτήσεων όλων των μαθημάτων**

Αφού έχετε περατώσει όλες τις ερωτήσεις, παρακαλούμε επικοινωνήστε μαζί μας, στο

#### [e-class-alkyoni@ich.gr](mailto:e-class-alkyoni@ich.gr)

με την παράκληση να συμπεριλάβετε σχόλια που θα μας βοηθήσουν να βελτιώσουμε τη διδακτική εμπειρία.